トラブルシューティングおよびメンテナンス ガ<br>イド

#### 著作権およびライセンス

© Copyright 2013 Hewlett-Packard Development Company, L.P.

本書の内容は、将来予告なしに変更される ことがあります。HP 製品およびサービス に対する保証は、当該製品およびサービス に付属の保証規定に明示的に記載されてい るものに限られます。本書のいかなる内容 も、当該保証に新たに保証を追加するもの ではありません。本書に記載されている製 品情報は、日本国内で販売されていないも のも含まれている場合があります。本書の 内容につきましては万全を期しております が、本書の技術的あるいは校正上の誤り、 省略に対しては、責任を負いかねますので ご了承ください。

HP 以外によって製造された装置上のソフ トウェアの使用または信頼性につきまして は、責任を負いかねますのでご了承くださ い。

本書には、著作権によって保護された所有 権に関する情報が掲載されています。本書 のいかなる部分も、HP の書面による承諾な しに複写、複製、あるいは他言語へ翻訳す ることはできません。

Hewlett-Packard Company

P.O. Box 4010

Cupertino, CA 95015-4010

USA

本製品には、著作権によって保護されてい る技術が組み込まれています。この技術 は、米国 Macrovision Corporation およびそ の他の権利所有者が所有する米国特許権お よびその他の知的財産権によって保護され ています。この技術を使用するには、米国 Macrovision Corporation の許諾が必要で す。米国 Macrovision Corporation の許諾を 受けていない場合、ご家庭または個人で鑑 賞するなど限られた用途でのみ使用できま す。また、本製品のリバース エンジニアリ ングおよび逆アセンブルは禁じられていま す。

Microsoft および Windows は、米国 Microsoft Corporation の米国およびその他 の国における商標または登録商標です。

すべての機能を Windows 8 のすべてのエ ディションで利用できるわけではありませ ん。Windows 8 の機能を最大限に活用する には、コンピューターをアップグレードす るか、ハードウェア、ドライバー、ソフト ウェアなどを別途購入する必要がありま す。詳しくは、<http://www.microsoft.co.jp/> を 参照してください。

HP はテクノロジーの合法的な使用を推進 しており、HP の製品を著作権法で許可され ていない目的で使用することを是認するも のではなく、推奨もしません。

本書の内容は、将来予告なしに変更される ことがあります。

初版:2013 年 9 月

製品番号:701334-292

#### ハードディスク ドライブの容量について

Microsoft® Windows® オペレーティング シ ステムがプリインストールされた HP およ び Compaq コンピューターのハードディス ク ドライブ領域は、製品仕様書、説明書、 または箱に記載されているサイズよりも小 さく表示されることがあります。ハード ディスク ドライブの製造販売元による記載 および広告では、10 進法(ベース 10)で容 量を表記しています。Microsoft Windows および FDISK などのその他のプログラムで は、2 進法(2 を基数とする進法)を使用し ています。

10 進法では、1 MB は 100 万バイト、1 GB は 10 億バイトになります。2 進法では、1 MB は 104 万 8576 バイト、1 GB は 10 億 7374 万 1824 バイトになります。計算方法 が異なるため、Microsoft Windows で表示さ れるサイズと広告に記載されているサイズ が異なる場合があります。ハードディスク ドライブの保存容量は、広告に記載されて いるとおりです。

Microsoft Windows の[エクスプローラー] ツールやコンピューターのウィンドウで値 が少なめに表示される理由は、ハードディ スク ドライブ上にある 1 つのパーティショ ンの情報のみが表示されるためです。パー ティションには、システム リカバリ情報が 含まれているものなど複数のパーティショ ンがあります。

#### 4 GB のメモリ構成のシステムに関する注 意

32 ビットのオペレーティング システムを 実行するコンピューターでは、システム リ ソースの要件により、3 GB を超えるすべて のメモリを使用できない場合があります。

この制限は、HP および Compaq のシステム に限定されるものではありません。3 GB を超えるメモリはシステム リソースに使用 されます。

#### メモリ合計の確認

システム BIOS には、搭載されている 4 GB 全体が表示されます。

1. コンピューターの電源を入れます。

2. [F10] を押します。BIOS のメニューが表 示されます。搭載されているメモリの合計 容量を確認してください。

# 目次

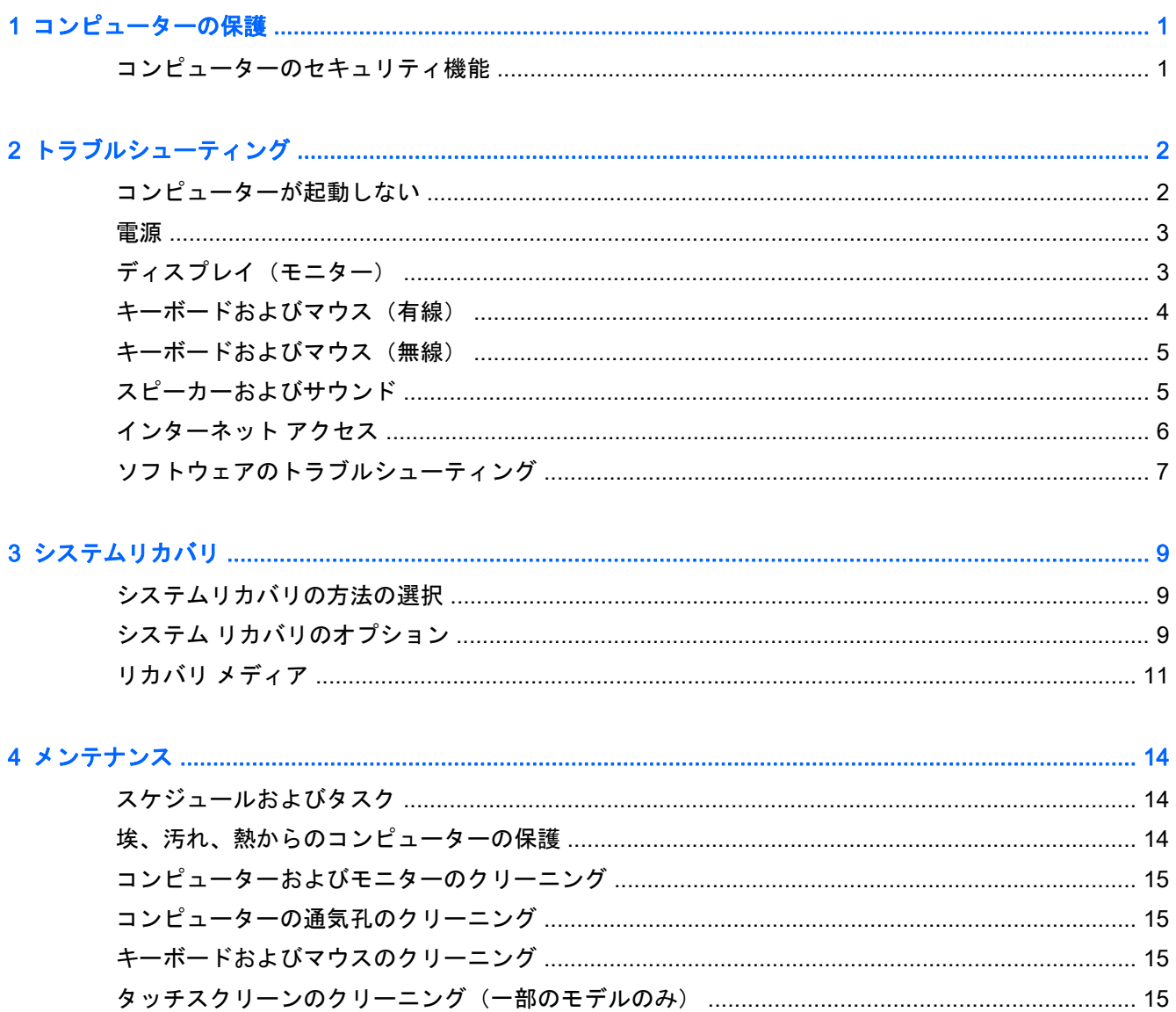

# <span id="page-4-0"></span>1 コンピューターの保護

お使いのコンピューターには、不正なアクセスからシステムおよびデータを守るための機能が搭載さ れています。以下の説明を参照して、各機能を適切に使用してください。

### コンピューターのセキュリティ機能

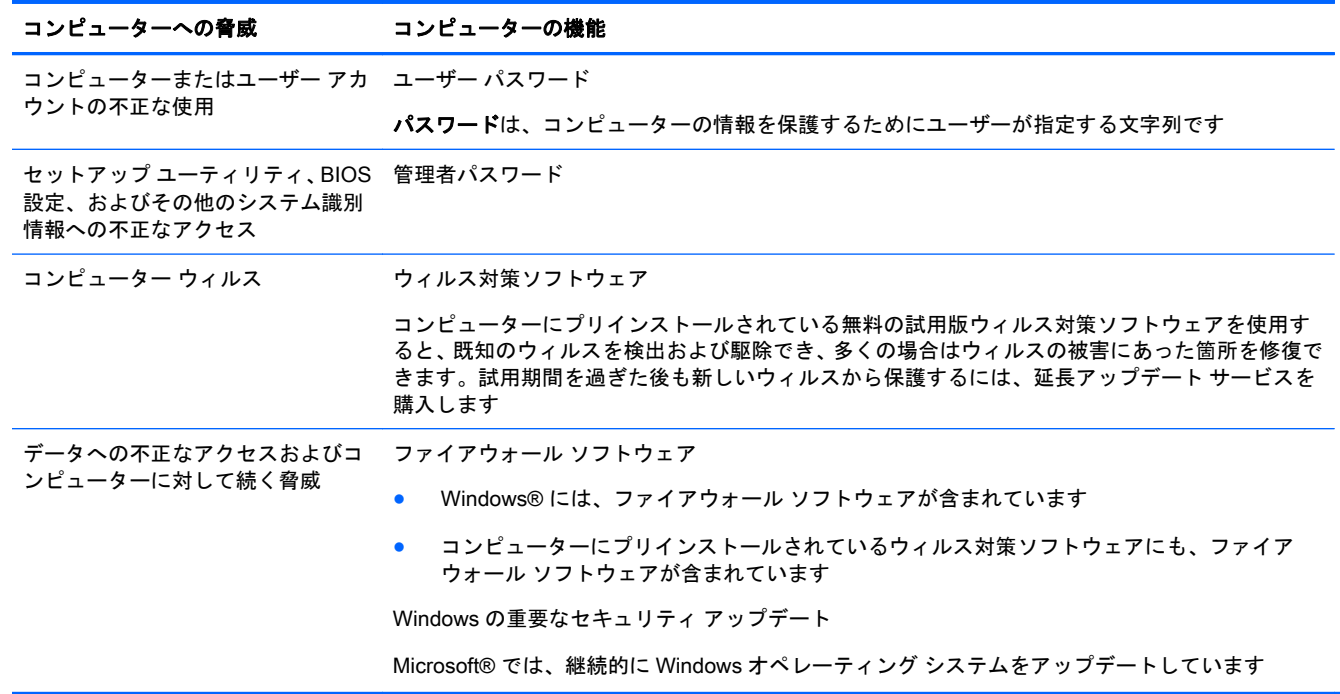

# <span id="page-5-0"></span>2 トラブルシューティング

モニターやプリンターなどの周辺機器に固有の問題については、製品の製造販売元が提供する説明書 を参照してください。以下の表に、コンピューターの設置、起動、または使用時に発生する可能性が ある問題および考えられる解決策を示します。

トラブルシューティングのオプションについて詳しくは、コンピューターに付属の『コンピューター の準備』ガイドを参照するか、<http://www.hp.com/jp/contact/> にアクセスして、お使いのコンピュー ターのモデルを検索してください。

### コンピューターが起動しない

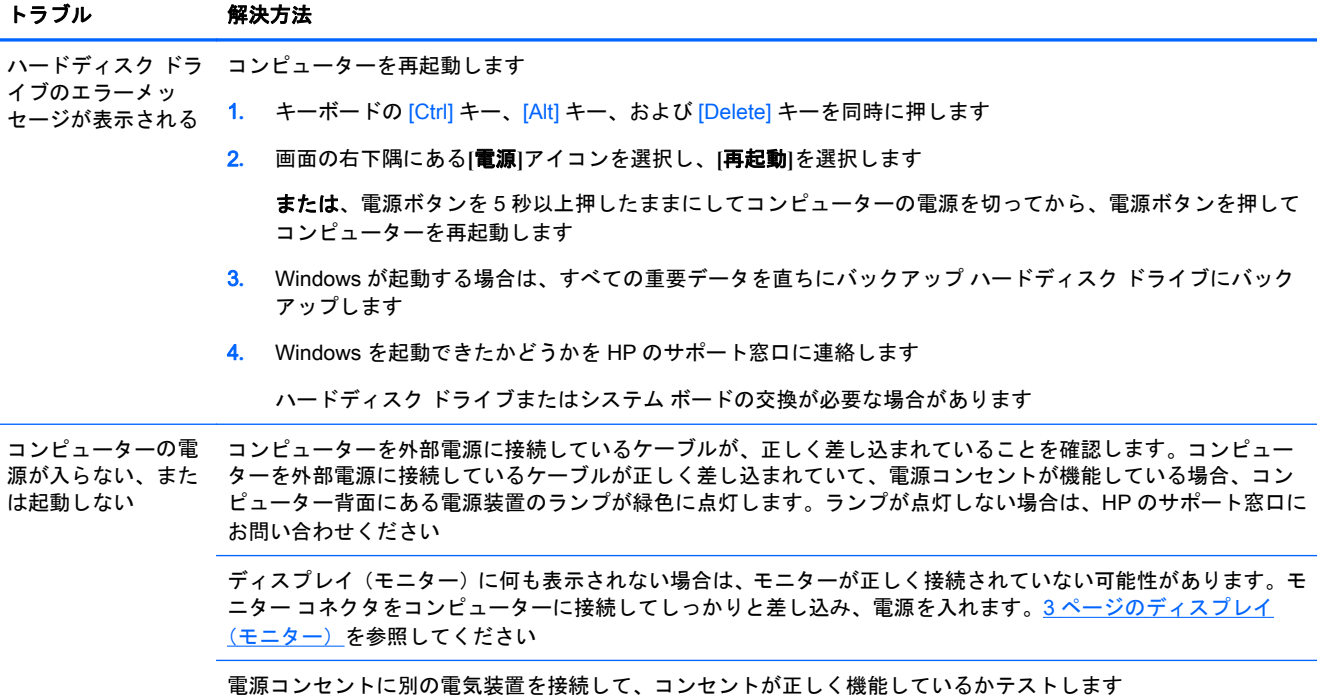

<span id="page-6-0"></span>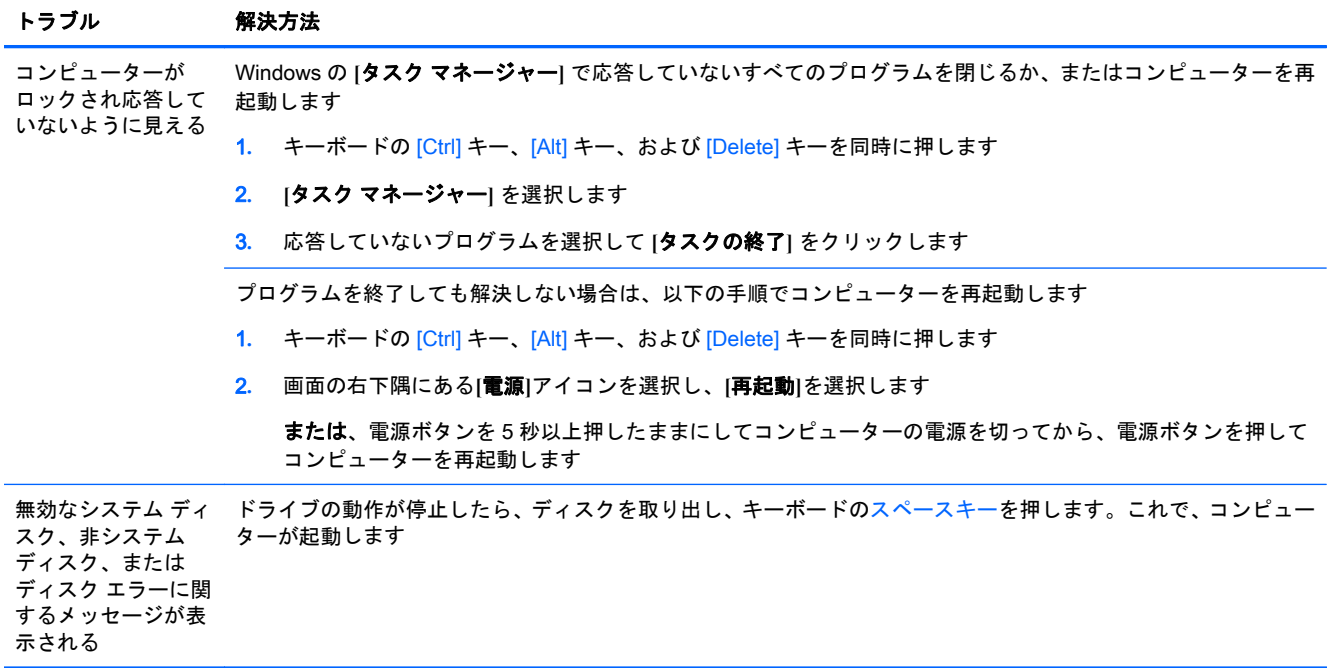

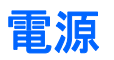

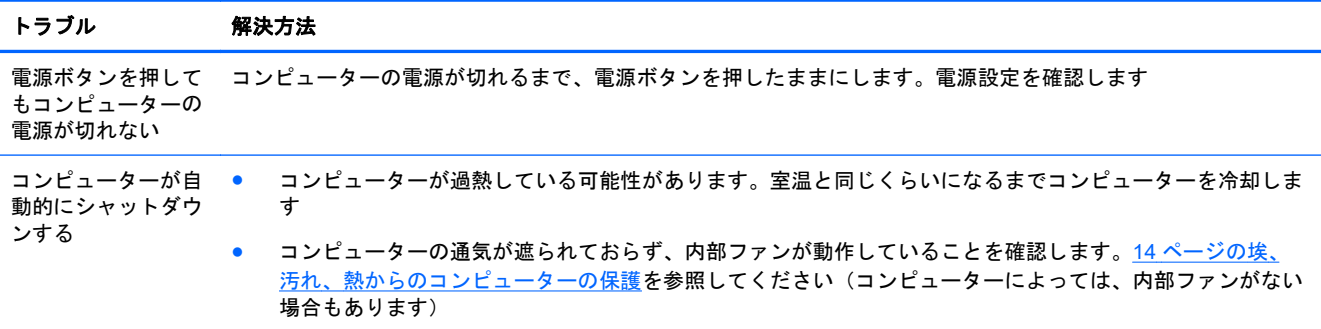

# ディスプレイ(モニター)

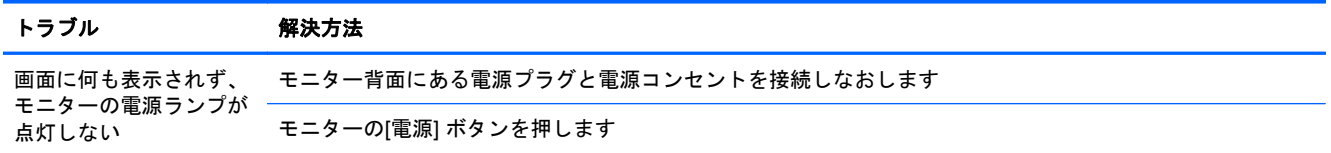

<span id="page-7-0"></span>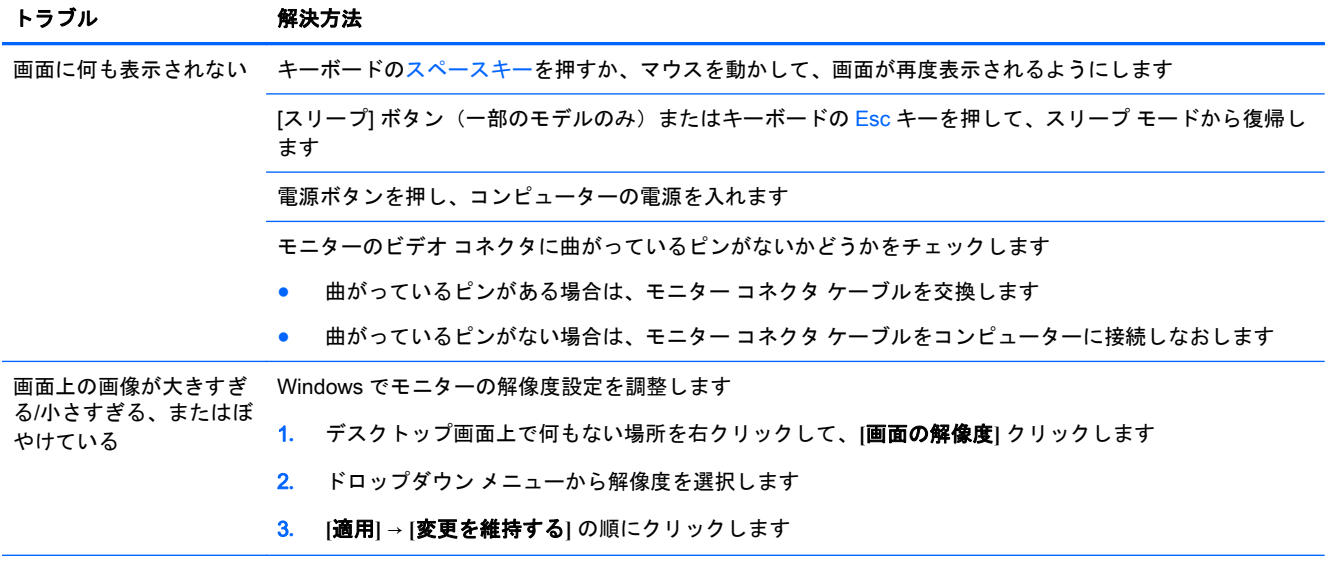

注記: ここに示されている情報の他に、お使いのモニターに付属の説明書も参照してください

## キーボードおよびマウス (有線)

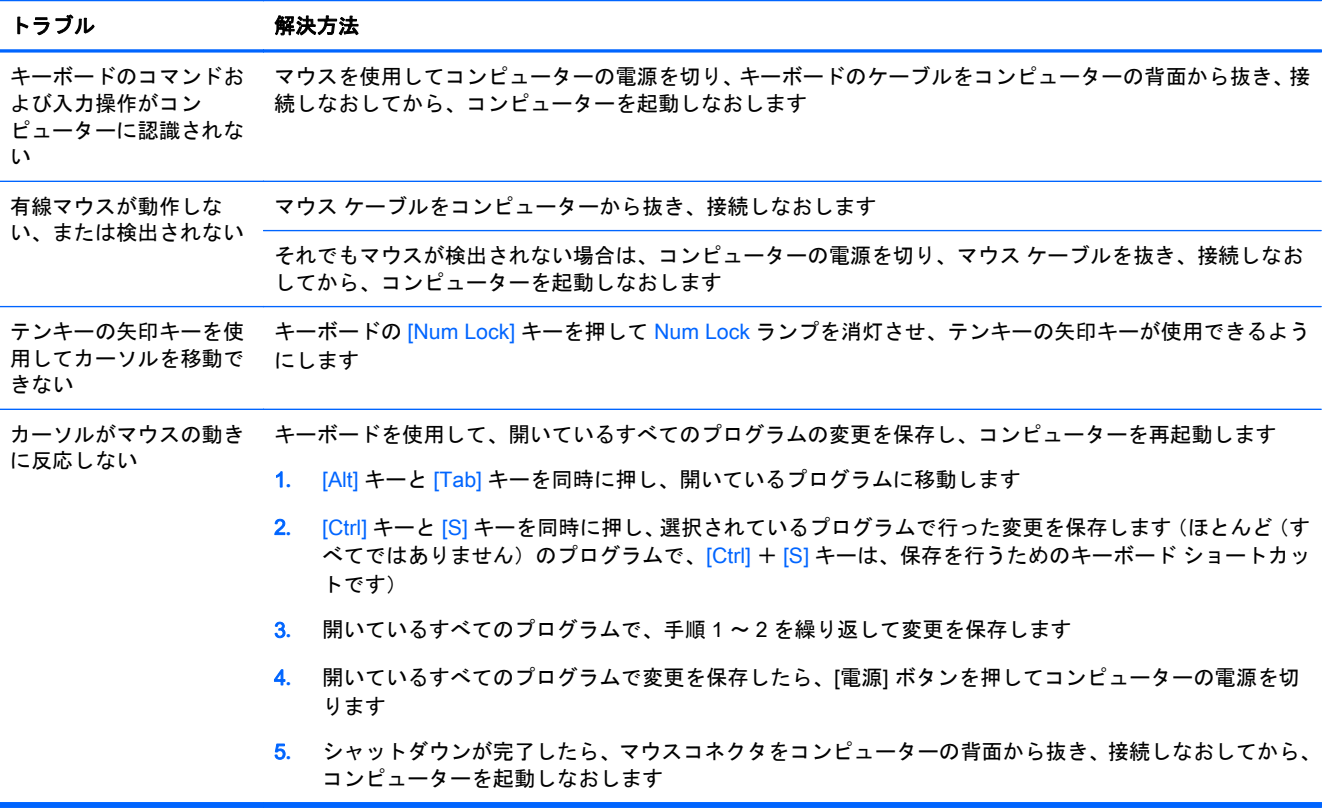

### <span id="page-8-0"></span>キーボードおよびマウス(無線)

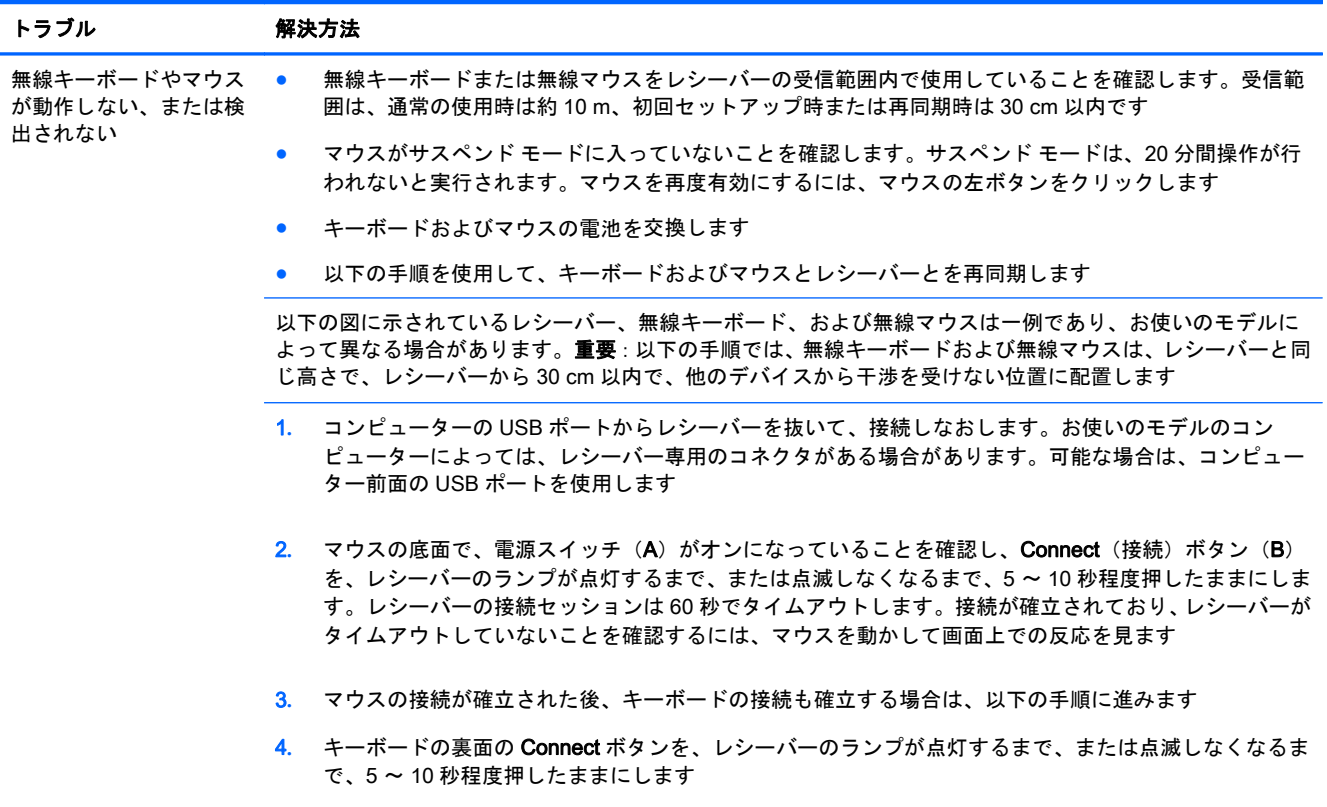

## スピーカーおよびサウンド

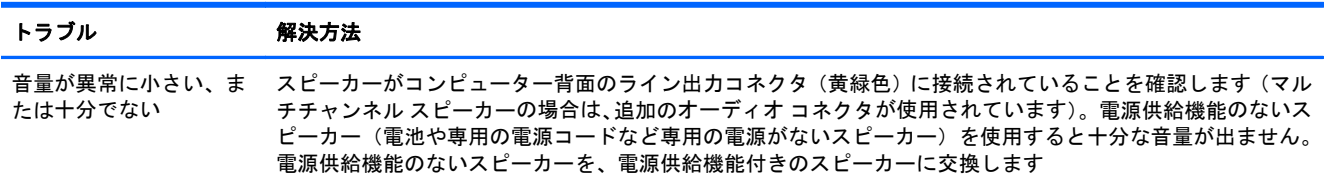

<span id="page-9-0"></span>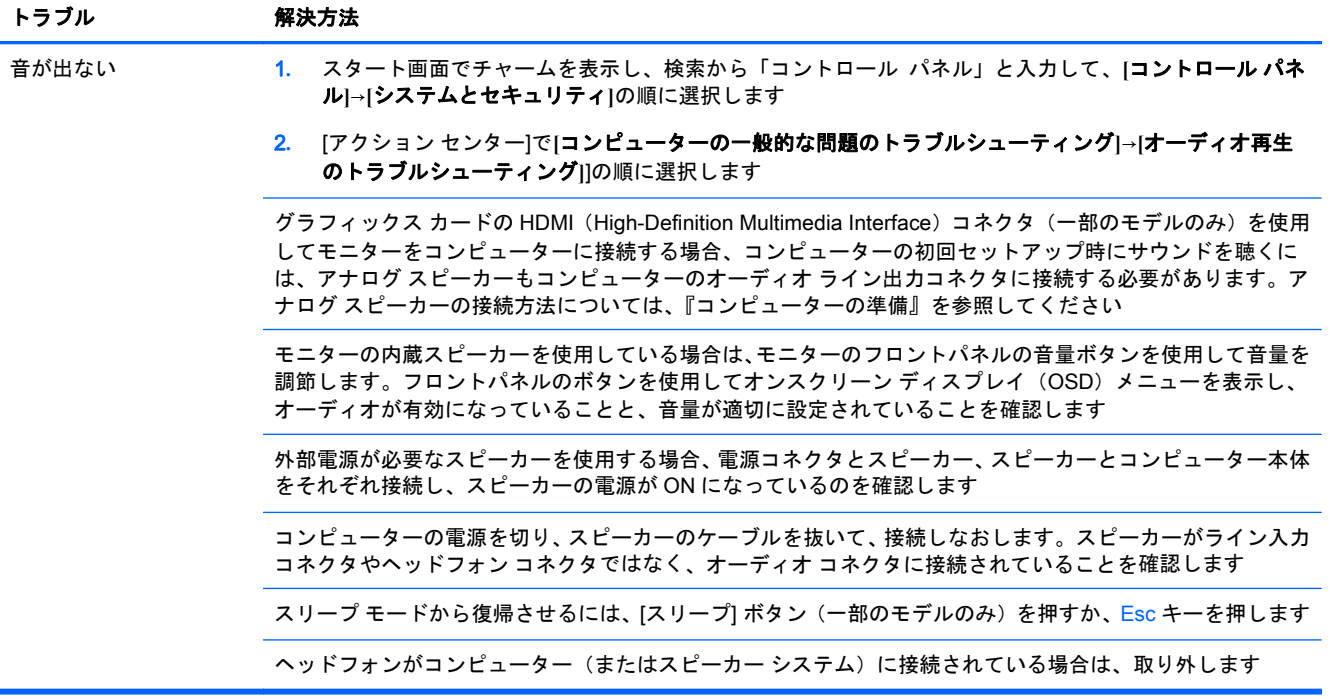

## インターネット アクセス

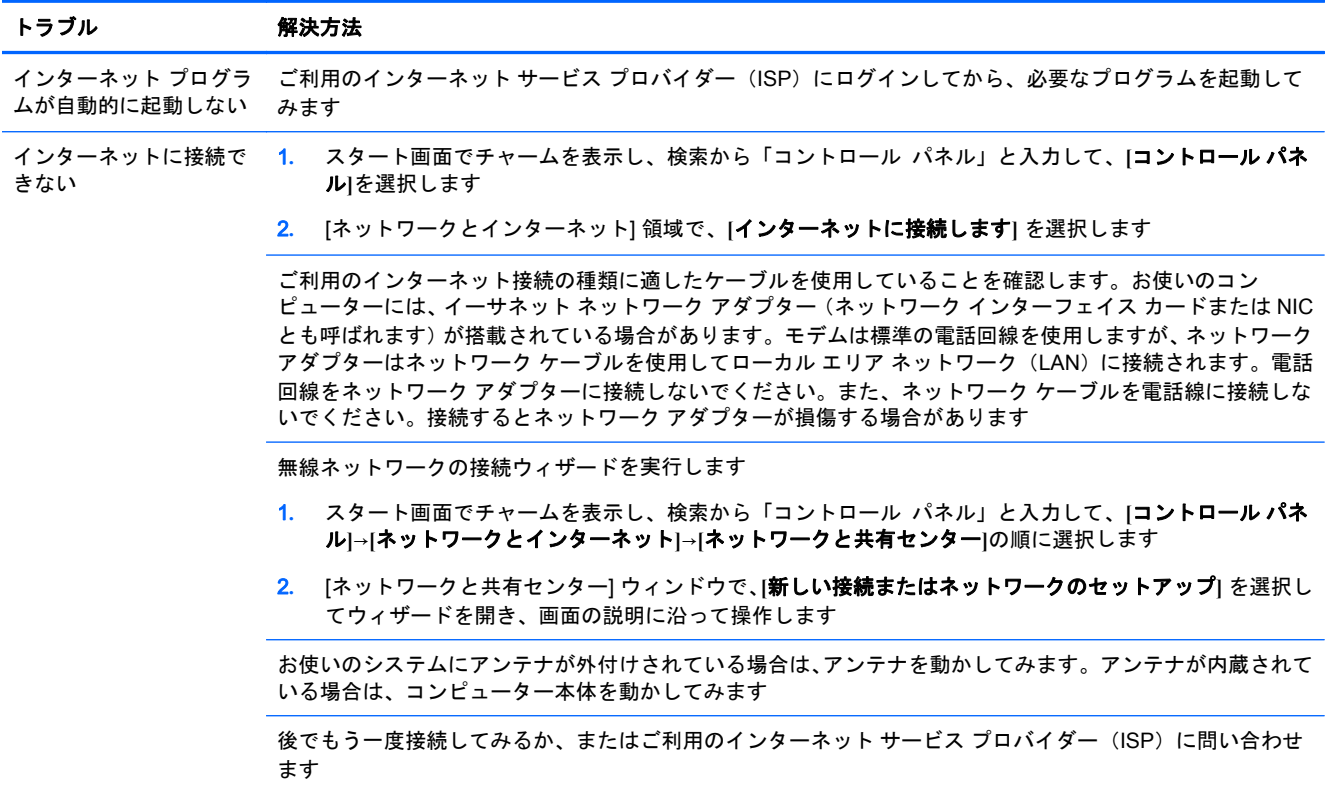

## <span id="page-10-0"></span>ソフトウェアのトラブルシューティング

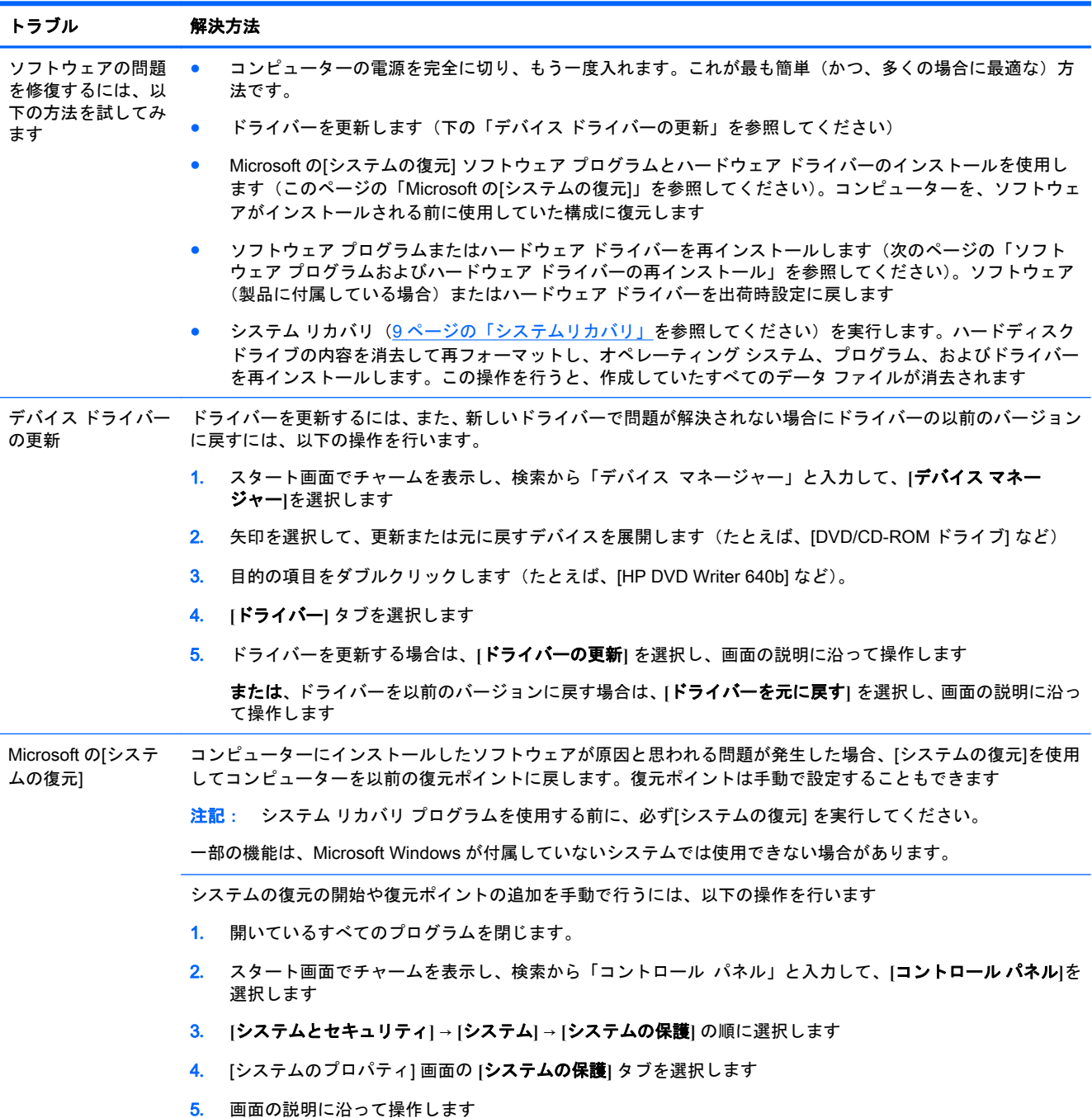

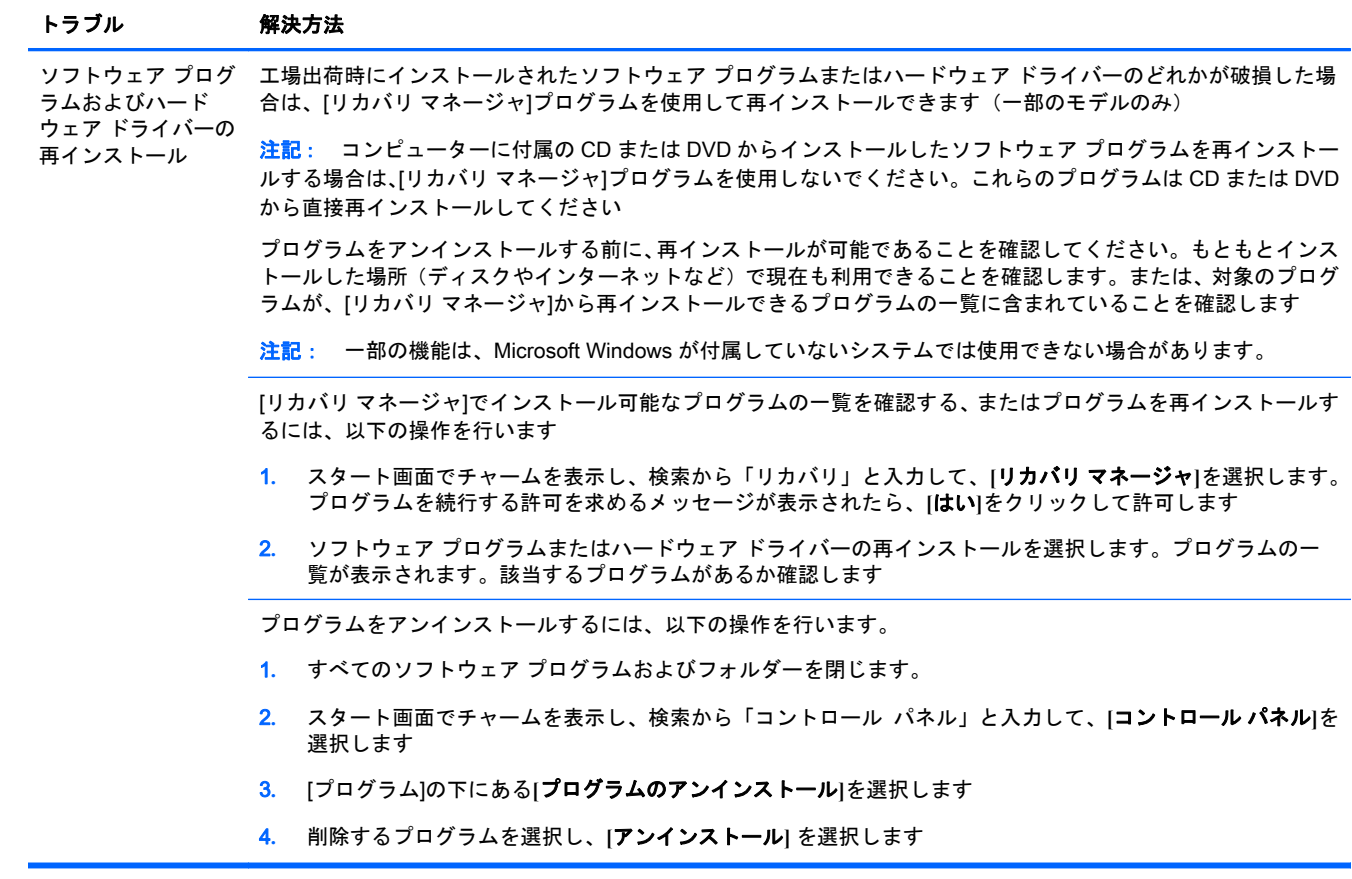

# <span id="page-12-0"></span>3 システムリカバリ

システムリカバリでは、ハードディスク ドライブの内容(作成したデータ ファイルを含む)を完全 に消去して再フォーマットし、オペレーティング システム、プログラム、およびドライバーを再イン ストールします。ただし、工場出荷時にコンピューターにインストールされていないソフトウェア は、手動で再インストールする必要があります。これには、コンピューターに付属のメディアからイ ンストールしたソフトウェア、およびコンピューター購入後にインストールしたソフトウェアが含ま れます。

注記: システム リカバリ プログラムを使用する前に、必ず[システムの復元] を実行します。 7 [ページのソフトウェアのトラブルシューティング](#page-10-0)の「Microsoft の[システムの復元]」を参照してく ださい。

一部の機能は、Microsoft Windows が付属していないシステムでは使用できない場合があります。

#### システムリカバリの方法の選択

システム リカバリの実行方法を以下から選択する必要があります。

● リカバリ イメージを使用する:ハードディスク ドライブに保存されているリカバリ イメージか らシステム リカバリを実行します。リカバリ イメージとは、工場出荷時に最初から搭載されて いたソフトウェアのコピーが含まれているファイルのことです。リカバリ イメージからシステ ム リカバリを実行する方法については、9 ページの Windows のスタート画面からのシステム リカバリの開始を参照してください。

学 注記: リカバリイメージは、データ保存に使用できないハードディスク ドライブ領域を使用し ます。

● リカバリ メディアを使用する:ハードディスク ドライブに保存されているファイルから作成し たリカバリ メディア、または別売のリカバリ メディアから、システム リカバリを実行します。 リカバリ メディアを作成する方法については、12 [ページのリカバリ](#page-15-0) メディアの作成を参照し てください。

#### システム リカバリのオプション

システム リカバリは以下の順序で実行する必要があります。

- 1**.** ハードディスク ドライブを使用して Windows のスタート画面から実行します。
- 2**.** ハードディスク ドライブを使用して、システムの起動中にキーボードの F11 を押して実行しま す。
- 3**.** 作成したリカバリ メディアから実行します
- 4**.** HP のサポート窓口で購入したリカバリディスクから実行します。リカバリディスクの購入につ いては、<http://www.hp.com/jp/contact/> を参照してください。

#### Windows のスタート画面からのシステム リカバリの開始

注意: システム リカバリ オプションによって、作成またはインストールしたすべてのデータまた はプログラムが削除されます。重要なデータはリムーバブル ディスクまたは USB フラッシュ ドラ イブにバックアップしておいてください

コンピューターが動作し、Windows が応答している場合は、以下の操作を行ってシステム リカバリ を実行します。

- 1**.** コンピューターの電源を切ります。
- 2**.** モニター、キーボード、およびマウス以外に接続されている周辺機器(USB 接続機器、プリン ターなど)を、コンピューターからすべて取り外します。
- 3**.** コンピューターの電源を入れます。
- 4**.** スタート画面でチャームを表示し、検索から「リカバリ」と入力して、**[**リカバリ マネージャ**]**を 選択します。プログラムを続行する許可を求めるメッセージが表示されたら、**[**はい**]**をクリック して許可します。
- 5**.** システム リカバリを選択します。
- 6**.** 画面の説明に沿って操作します。
- 学 注記: リカバリ パーティションが検出されなかった場合は、リカバリ メディアを挿入するよ う求められます。ディスクまたは USB フラッシュ ドライブを挿入し、**[**はい**]**→**[**次へ**]**の順にク リックします。コンピューターが再起動したら、リカバリ ディスクまたはリカバリ USB フラッ シュ ドライブから[リカバリ マネージャ]を実行します。ディスクを使用している場合は、次のシ ステム リカバリ ディスクを挿入するよう求めるメッセージが表示されたら、次のディスクと入 れ替えます。
- 7**.** リカバリが完了したら、コンピューターの電源を切り、すべての周辺機器を接続しなおして、コ ンピューターの電源を入れます。

#### システム起動中のシステム リカバリの開始

注意: システム リカバリ オプションによって、作成またはインストールしたすべてのデータまた はプログラムが削除されます。重要なデータはリムーバブル ディスクまたは USB フラッシュ ドラ イブにバックアップしておいてください

コンピューターが動作していても Windows が応答していない場合は、以下の操作を行ってシステム リカバリを実行します。

- 1**.** コンピューターの電源を切ります。必要であれば、コンピューターの電源が切れるまで電源ボタ ンを押したままにします。
- 2**.** モニター、キーボード、およびマウス以外に接続されている周辺機器(USB 接続機器、プリン ターなど)を、コンピューターからすべて取り外します。
- 3**.** 電源ボタンを押し、コンピューターの電源を入れます。
- 4**.** 起動中に HP Invent のロゴが表示されたら、[ファイルをロードしています] というメッセージが 表示されるまで、キーボードの [F11] を繰り返し押します。
- 5**.** システム リカバリを選択します。
- 6**.** 画面の説明に沿って操作します。
- 7**.** リカバリが完了したら、コンピューターの電源を切り、すべての周辺機器を接続しなおして、コ ンピューターの電源を入れます。

#### リカバリ メディアからのシステム リカバリの開始

注意: システム リカバリ オプションによって、作成またはインストールしたすべてのデータまた はプログラムが削除されます。重要なデータはリムーバブル ディスクまたは USB フラッシュ ドラ イブにバックアップしておいてください

<span id="page-14-0"></span>リカバリ メディアの作成については、12 [ページのリカバリ](#page-15-0) メディアの作成を参照してください。

リカバリ メディアを使用してシステム リカバリを実行するには、以下の操作を行います。

- 1**.** コンピューターが動作する場合は、残しておきたいすべてのデータ ファイルを DVD または USB フラッシュ ドライブにバックアップし、ドライブトレイからバックアップメディアを取り出しま す
- 2**.** リカバリ DVD を使用する場合は、『リカバリディスク #1』を DVD ドライブトレイに挿入し、ト レイを閉じます。リカバリ USB フラッシュ ドライブを使用する場合は、USB フラッシュ ドラ イブを USB ポートに挿入します
- 3**.** コンピューターが機能している場合は、スタート画面で、カーソルを画面の右下隅に移動して チャームのツールバーを表示し、**[**設定**]** → **[**電源**]** アイコン→ **[**シャットダウン**]** の順に選択します。 または、コンピューターが応答しない場合は、コンピューターの電源が切れるまで、約 5 秒間電 源ボタンを押したままにします。
- 4**.** モニター、キーボード、およびマウス以外に接続されている周辺機器(USB 接続機器、プリン ターなど)を、コンピューターからすべて取り外します。
- 5**.** 電源ボタンを押してコンピューターの電源を入れます。リカバリ DVD を使用している場合は、 [リカバリ マネージャ]が自動的に実行されます。その場合は手順 7 に進みます。
- 6**.** USB フラッシュ ドライブからシステムリカバリを実行する場合は、[Esc] キーを押したままコン ピューターの電源を入れて、起動メニューを表示します。矢印キーを使用して USB デバイスを 選択し、[Enter] キーを押して USB デバイスから起動します
- 7**.** システムリカバリをメディアとハードディスク ドライブのどちらから行うかを選択するウィン ドウが表示された場合は、メディアを選択し、**[**次へ**]** をクリックします
- 8**. [**購入時の状態にコンピューターを復元**]**を選択します。
- 9**.** 画面の説明に沿って操作します。

#### リカバリ メディア

リカバリ メディアは、空の DVD ディスクまたは USB フラッシュ ドライブのどちらか一方で作成で きます(両方で作成することはできません)。リカバリ メディアは、ハードディスク ドライブに格納 されているリカバリイメージから作成します。このイメージには、工場出荷時にコンピューターにイ ンストールされていたオペレーティング システムおよびソフトウェア プログラムのファイルが含ま れています。お使いのコンピューターで作成できるリカバリ メディアは 1 セットのみです。また、作 成したメディアはそのコンピューターのみで使用できます。安全な場所に保管してください。

 $|\mathbb{D}\rangle\langle\mathbf{\hat{E}}\mathbf{E}:\ \ \ \overline{-\mathbf{B}}\mathbf{0}\rangle$ 機能は、Microsoft Windows が付属していないシステムでは使用できない場合があり ます。

#### リカバリ メディアの選択

● リカバリディスクを作成するには、コンピューターに DVD 書き込みドライブが搭載されている 必要があります。また、高品質の空の DVD+R ディスクまたは DVD-R ディスクのみを使用する 必要があります。

<span id="page-15-0"></span>【※注記: CD、DVD+RW、DVD-RW、DVD+RW DL、DVD-RW DL、DVD+R DL、Blu-rav、また は DVD-R DL ディスクは、リカバリディスクの作成に使用できません。

- リカバリディスクを作成する場合は、必ず高品質のディスクを使用してリカバリディスクセット を作成してください。ディスクに問題がある場合にはそのディスクを使用できませんが、これは 異常ではありません。新しいディスクを挿入して再度試すように要求するメッセージが表示さ れます
- リカバリディスクに使用されるディスクの数は、お使いのモデルのコンピューターによって異な ります(通常は 1 ~ 3 枚です)。リカバリディスク作成プログラムの画面上に、必要な空のディ スクの数が示されます
- 代わりに、高品質の空の USB フラッシュ ドライブを使用して、リカバリ USB フラッシュ ドラ イブを作成することもできます。USB フラッシュ ドライブを使用する場合は、すべてのデータ を保存するために必要なドライブ容量が示されます

注記: リカバリ メディアを作成する作業は、メディアに書き込まれた情報が正しいかどうかを確 認するために、ある程度の時間がかかります。作業はいつでも中止できます。次にプログラムを実行 するときは、中止した場所から再開されます

#### リカバリ メディアの作成

リカバリディスクを作成するには、以下の操作を行います。

- 1**.** 開いているすべてのプログラムを閉じます。
- 2**.** スタート画面でチャームを表示し、検索から「リカバリ」と入力して、**[**リカバリ マネージャ**]**を 選択します。プログラムを続行する許可を求めるメッセージが表示されたら、**[**はい**]**をクリック して許可します。
- 3**. [**リカバリ メディア作成**]** → **[**ブランクの DVD を使用してリカバリ メディアを作成**]** → **[**次へ**]** の 順に選択します。
- 4**.** 画面の説明に沿って操作します。作成したリカバリディスクにはラベル(リカバリ 1、リカバリ 2など) を付けます

リカバリ USB フラッシュ ドライブを作成するには、以下の操作を行います

- 1**.** 開いているすべてのプログラムを閉じます
- 2**.** USB フラッシュ ドライブをコンピューターの USB ポートに挿入します
- 3**.** スタート画面でチャームを表示し、検索から「リカバリ」と入力して、**[**リカバリ マネージャ**]**を 選択します。プログラムを続行する許可を求めるメッセージが表示されたら、**[**はい**]**をクリック して許可します。
- 4**. [**リカバリ メディア作成**]** → **[**USB フラッシュ ドライブを使用してリカバリ メディアを作成**]** → **[**次へ**]** の順に選択します。
- 5**.** メディアの一覧から USB フラッシュ ドライブを選択します。リカバリドライブを作成するた めに必要な容量が示されます。USB フラッシュ ドライブに十分な容量がない場合、そのドライ ブは画面で選択できなくなります。**[**次へ**]**をクリックします
- 学 注記: フラッシュ ドライブがフォーマットされ、保存されているファイルがすべて削除されま す
- 6**.** 画面の説明に沿って操作します。USB フラッシュ ドライブにラベルを付けて、安全な場所に保 管してください
- 注記: リカバリ メディアの作成に SD カード、メモリー スティックなどのメディア カードは 使用しないでください。メディア カードからシステムを起動できず、システムリカバリを実行で きない可能性があります

## <span id="page-17-0"></span>4 メンテナンス

単純なメンテナンスを実行し、コンピューターが最高のパフォーマンスで動作するようにすることが 重要です。

### スケジュールおよびタスク

メンテナンスを適切に行うには、推奨される間隔で以下の作業を実行してください。

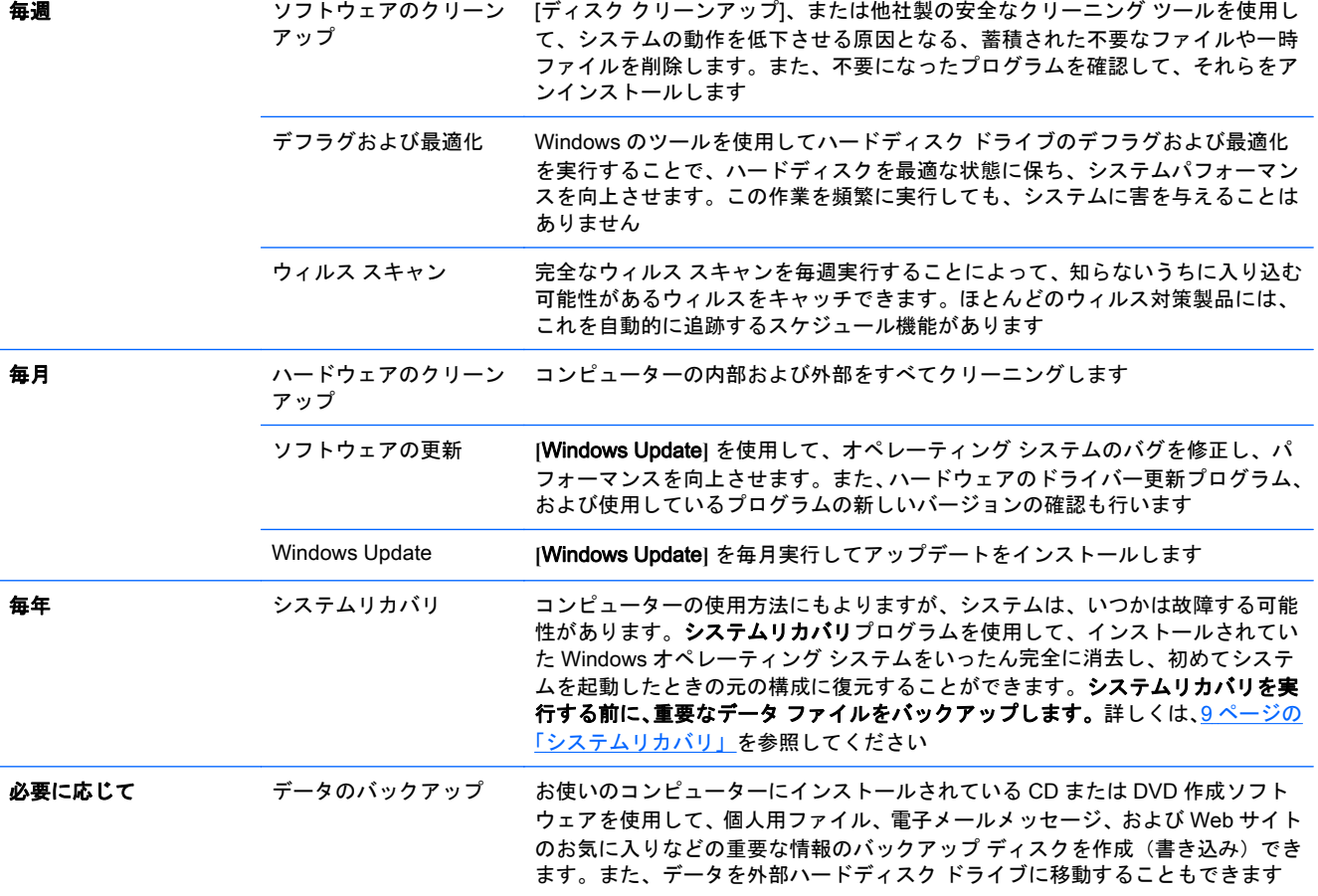

### 埃、汚れ、熱からのコンピューターの保護

お使いのコンピューター システムを埃、汚れ、および熱から守ることで、より長く使用できます。 埃、ペットの毛やその他のごみが積もることで、部品が過熱したり、キーボードやマウスの動きが滑 らかでなく効率が悪くなったりします。埃やごみが付いていないかどうか、システムを 1 か月に 1 回 確認し、3 か月に 1 回程度クリーニングしてください。クリーニングの詳細な手順について詳しくは、 <http://www.hp.com/jp/contact/> を参照してください。

#### <span id="page-18-0"></span>コンピューターおよびモニターのクリーニング

以下の手順に従って、コンピューターおよびモニターのクリーニングを行います

- 1**.** コンピューターおよびモニターを電源から切り離します
- 2**.** モニターの表面をクリーニングするには、乾いた清潔な布を使用します。モニター画面には水分 を付けないでください。よりしっかりとクリーニングする場合は、静電気防止効果のあるスク リーン クリーナーを清潔な布に付けて使用します
- 3**.** 乾いた清潔な布で、コンピューターの表面およびモニターの表面の埃を取り除きます

注記: コンピューターまたはモニターの表面に付いたシールの粘着剤や液体を拭き取るには、 イソプロピル(消毒用)アルコールを毛羽立ちのない布に付けて使用します

#### コンピューターの通気孔のクリーニング

通気孔によってコンピューターが冷却されます。電池式の小型掃除機で通気孔をクリーニングして ください(電池式の掃除機を使用することで、感電を防止できます)

- 1**.** コンピューター表面の通気孔に掃除機をかけます
- 2**.** コンピューターのコネクタ(USB ポート、イーサネットコネクタなど)の内部および周囲に付 着したごみを取り除きます

#### キーボードおよびマウスのクリーニング

キーボードのキーをクリーニングする場合は、キーや内部のバネが外れないようにするため、電池式 の掃除機を「弱」の設定で使用してください

- 1**.** キーボードのキーの隙間および縁に掃除機をかけます
- 2**.** 乾いた清潔な布にイソプロピル(消毒用)アルコールを付けて、キーボードのキーおよびその周 囲をクリーニングします
- 3**.** 柔らかい布などでマウスの本体およびコードを拭きます

ローラーボール付きのマウスを使用している場合は、中のボールとローラーをクリーニングします

- 1**.** マウス底面を上にし、ボールカバーリングを反時計回りに回転してリンクを取り外し、ローラー ボールを取り出します
- 2**.** ローラーボールは石けんと温水でゆすぎます
- 3**.** マウスの中にあるローラーは、イソプロピル(消毒用)アルコールで軽く湿らせた綿棒でクリー ニングします
- 4**.** ローラーボールとローラーが完全に乾いたら、ボールを元に戻してボールカバーリングを取り付 けます

#### タッチスクリーンのクリーニング(一部のモデルのみ)

注意: クリーナーを直接画面に吹きかけないでください。クリーナーは布に吹きかけ、その布で タッチスクリーンの側面および表面を拭きます。

タッチスクリーンの側面または表面を拭くときに研磨剤や布ヤスリを使用しないでください。タッ チスクリーンが損傷するおそれがあります。

以下の手順に従って、タッチスクリーンのクリーニングを行います

- **.** コンピューターの電源を切ります。スタート画面で、カーソルを画面の右下隅に移動してチャー ムのツールバーを表示し、**[**設定**]** を選択します。**[**電源**]** アイコンを選択し、**[**シャットダウン**]** を 選択します。
- **.** 電源コードを壁面のコンセントから抜きます
- **.** 少量のガラス用中性クリーナーを柔らかい布に吹きかけて、タッチスクリーンを清掃します
- **.** タッチスクリーンの表面および左右の側面を拭いて、画面のタッチ認識率を下げる可能性がある 汚れ、指紋、その他のごみなどを取り除きます